# **5.2. Formalização e internalização de créditos abertos e reabertos por atos próprios dos Poderes Legislativo e Judiciário, do MPU e da DPU**

Formalização é um procedimento de agrupamento de pedidos de alteração orçamentária de mesma classe de alteração e mesmo instrumento legal. Serve para elaboração dos atos legais para publicação e internalização no SIAFI. No âmbito dos Poderes Legislativo, Judiciário, do MPU e da DPU, os créditos suplementares autorizados na LOA e a reabertura de créditos especiais podem ser realizados por ato próprio dos referidos órgãos. Dessa forma, diferente dos pedidos em que a SOF executa o procedimento de formalização, esses órgãos devem realizar o procedimento de formalização, publicação e internalização para os créditos abertos e reabertos por atos próprios, cabendo à SOF somente a análise dos atos publicados e de sua internalização no SIAFI, para execução pelas Unidades Orçamentárias. Ao enviar o pedido de abertura ou reabertura de crédito do momento OS para o momento seguinte, o pedido tramita para o momento ato legal. Nesse momento, o órgão deve realizar a formalização e utilizar o SIOP para gerar os arquivos de publicação da abertura ou reabertura de créditos. Após a publicação do ato o órgão deve tramitar a formalização para internalização, efetivar a internalização no SIAFI e comunicar à SOF.

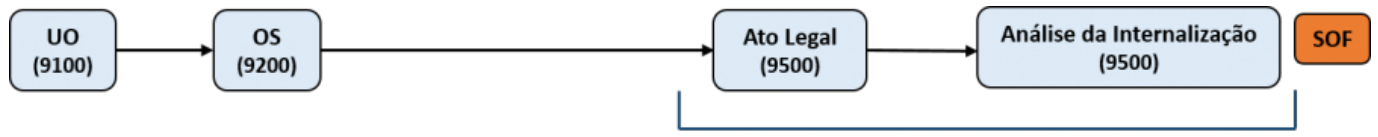

Órgão/Unidade/Usuário com competência do Poder

Para formalizar os pedidos em um ato legal, o Órgão Setorial deve realizar os seguintes procedimento, nesta ordem:

1. Envio do pedido do momento OS para Ato legal, a partir da tela do pedido de alteração orçamentária;

2. Criação de uma nova formalização, com classe de alteração (créditos suplementares ou reabertura de créditos) e ato legal (Portaria/Ato/Resolução) adequados ao pedido;

- 3. Inclusão do(s) pedido(s) na nova formalização;
- 4. Gerar anexos de publicação a partir do SIOP;
- 5. Publicar abertura ou reabertura de crédito;
- 6. Incluir informações sobre a publicação (DOU página e anexo) na formalização;
- 7. Enviar a formalização para internalização;
- 8. Preencher número do documento, data de assinatura e de publicação;
- 9. Efetivar a formalização;

10. Após a publicação dos atos de abertura e reabertura de créditos, bem como da transmissão dos dados ao SIAFI, os órgãos deverão comunicar à SOF, pelo email: depes.sof@planejamento.gov.br, indicando o número e a data do ato, data de sua publicação, retificação ou revogação, no DOU, além do(s) respectivo(s) número(s) de formalização criado(s) pelo SIOP;

11. A SOF poderá solicitar o ajuste dos atos publicados ou dados transmitidos, em observância à legislação aplicável ou aos procedimentos definidos;

13. Caso seja necessário anular a efetivação para efetuar algum ajuste, retorná-la até o momento em que a edição necessária para o ajuste seja realizável.

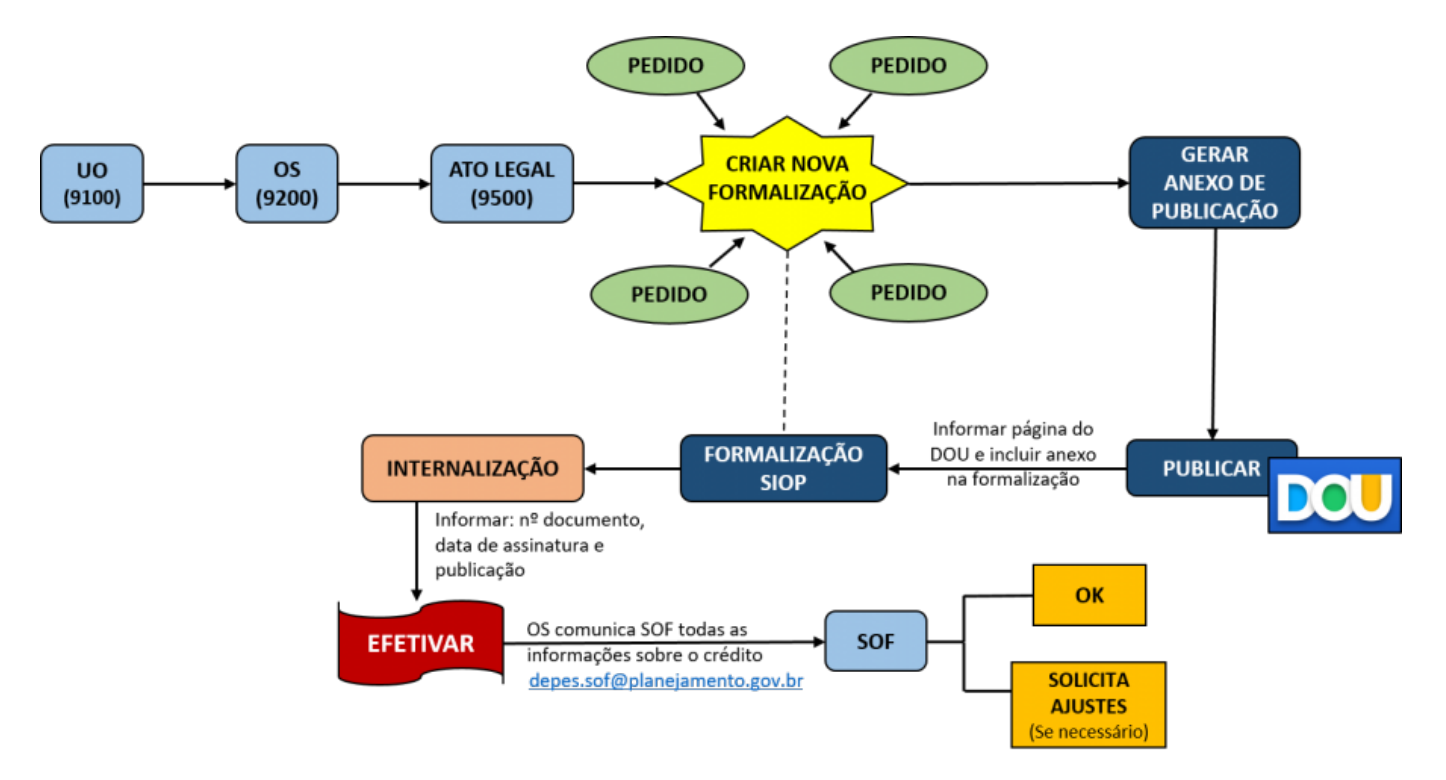

## **5.2.1. Formalização de Pedidos**

**1) Envio do pedido do momento OS para momento Ato legal**

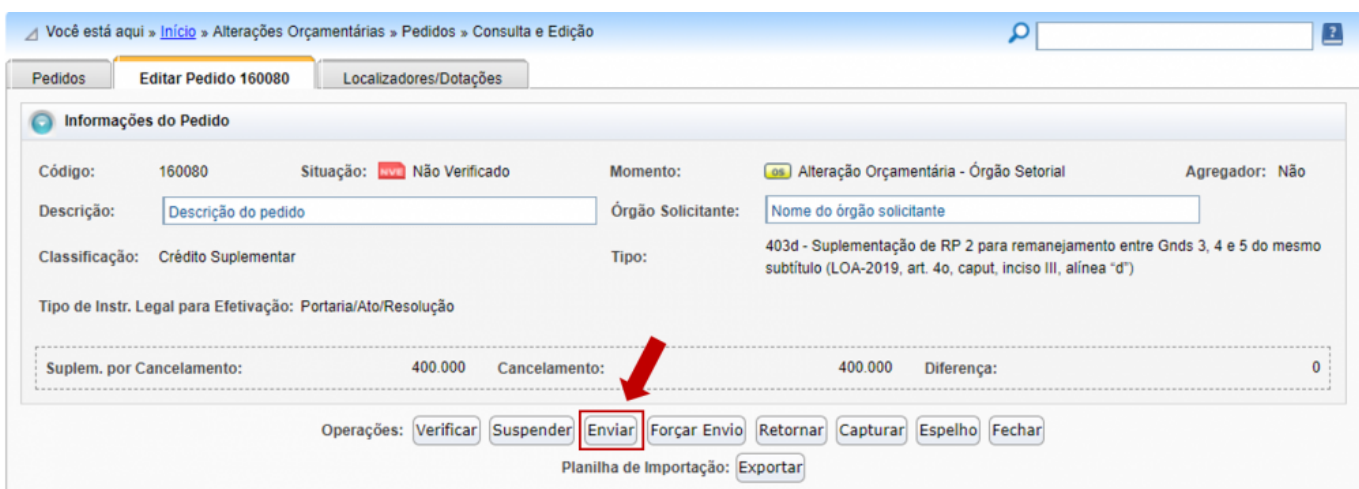

**2) Criação de uma nova formalização**

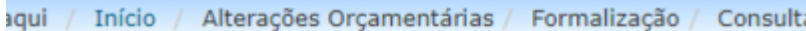

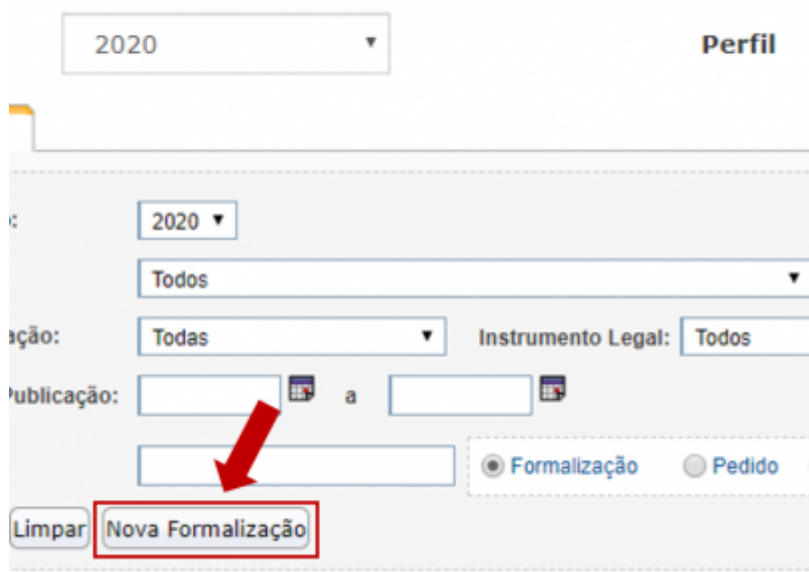

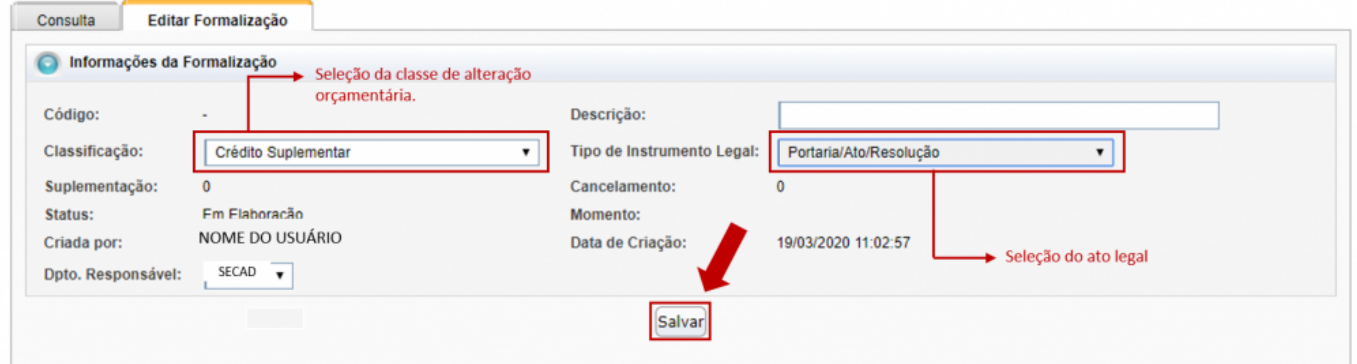

### **IMPORTANTE!**

A classe de alteração (créditos suplementares ou reabertura de créditos) e o ato legal (Portaria/Ato/Resolução) devem ser adequados ao novo pedido.

#### **3) Inclusão do(s) pedido(s) na nova formalização**

Serão disponibilizados todos os pedidos que podem ser incluídos na nova formalização (apenas os com tipo adequado). O usuário deve escolher o(s) pedido(s) na lista à esquerda e clicar na seta à direita para que ele seja incluído na formalização.

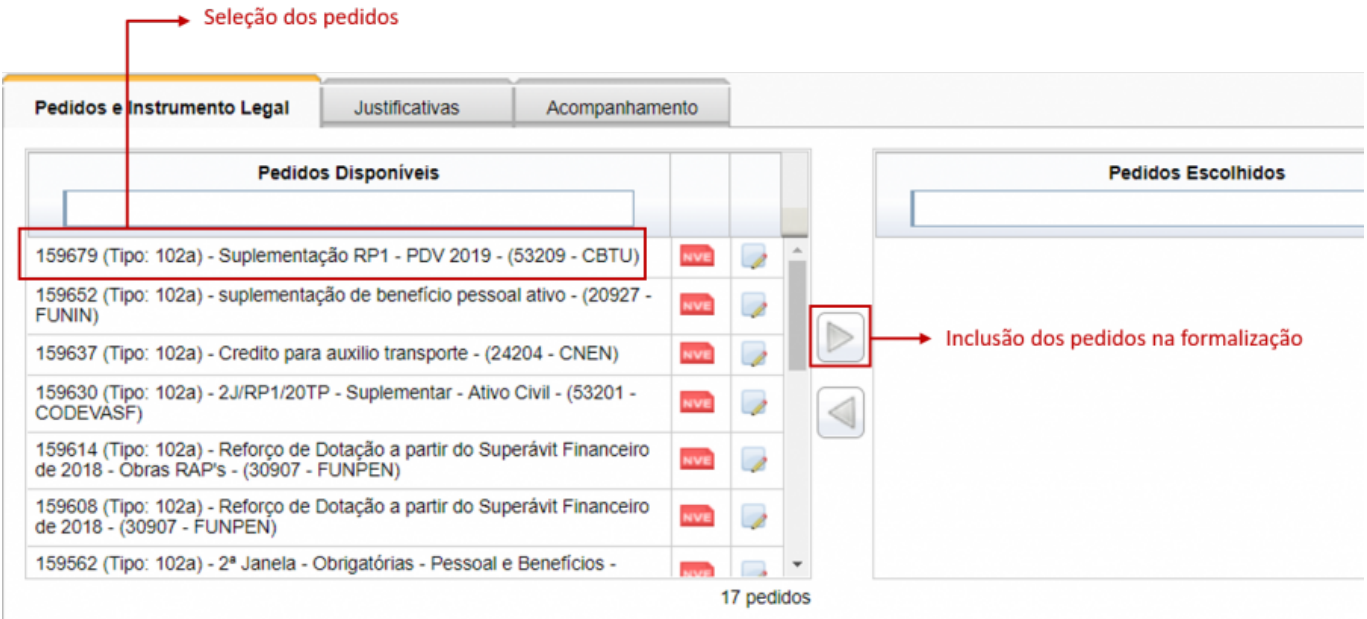

## **5.2.2. Formalização de atos**

#### **4) Geração de anexos de publicação a partir do SIOP**

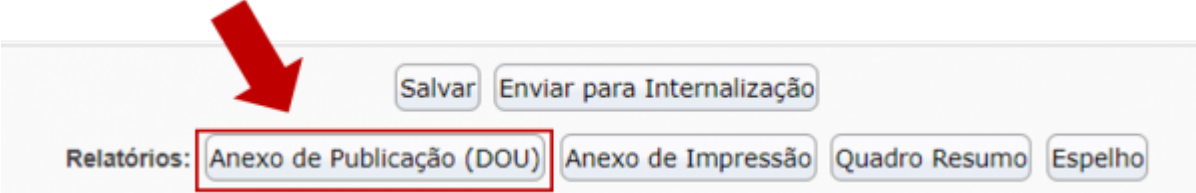

#### **5) Publicar abertura ou reabertura de crédito no DOU**

**6) Incluir informações sobre a publicação (DOU - página e anexo) na formalização** Após a publicação do ato no Diário Oficial da União, é necessário informar no SIOP a página em que foi publicado.

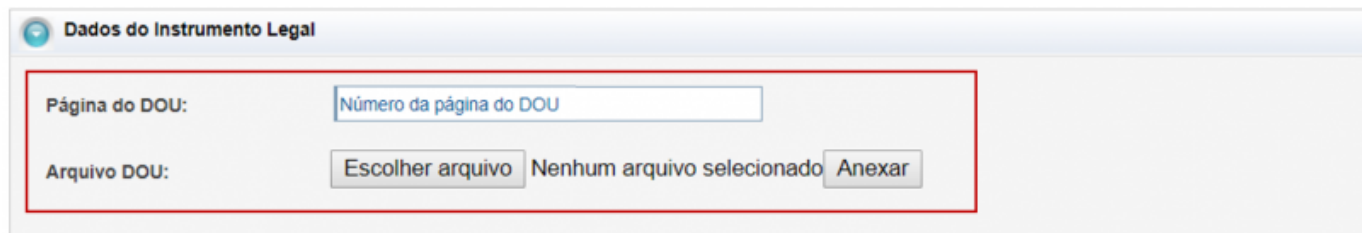

#### **7) Enviar a formalização para internalização**

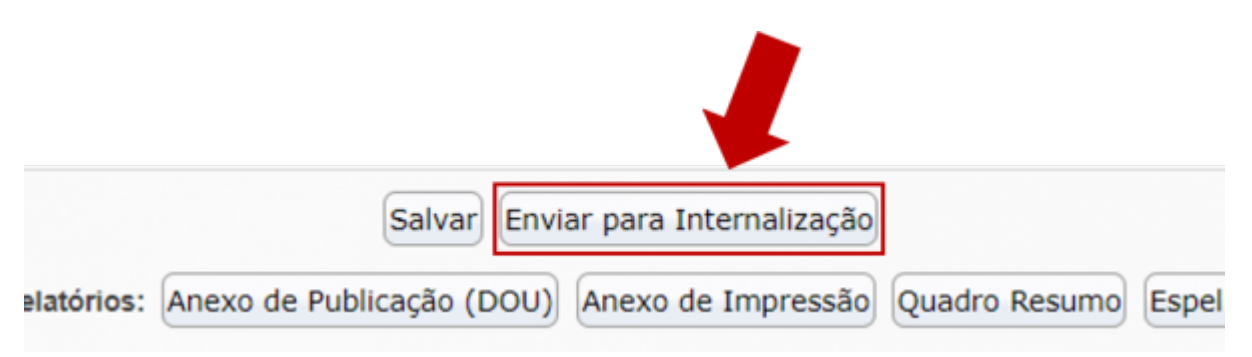

#### **8) Preencher número do documento, data de assinatura e de publicação**;

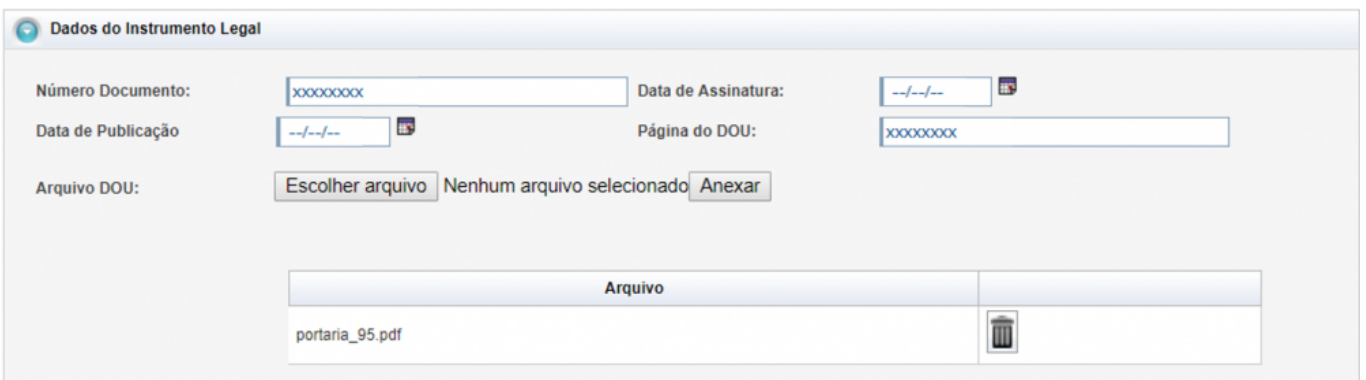

**9) Efetivar a formalização** É a ação que sensibiliza o SIAFI com a disponibilização dos créditos para execução.

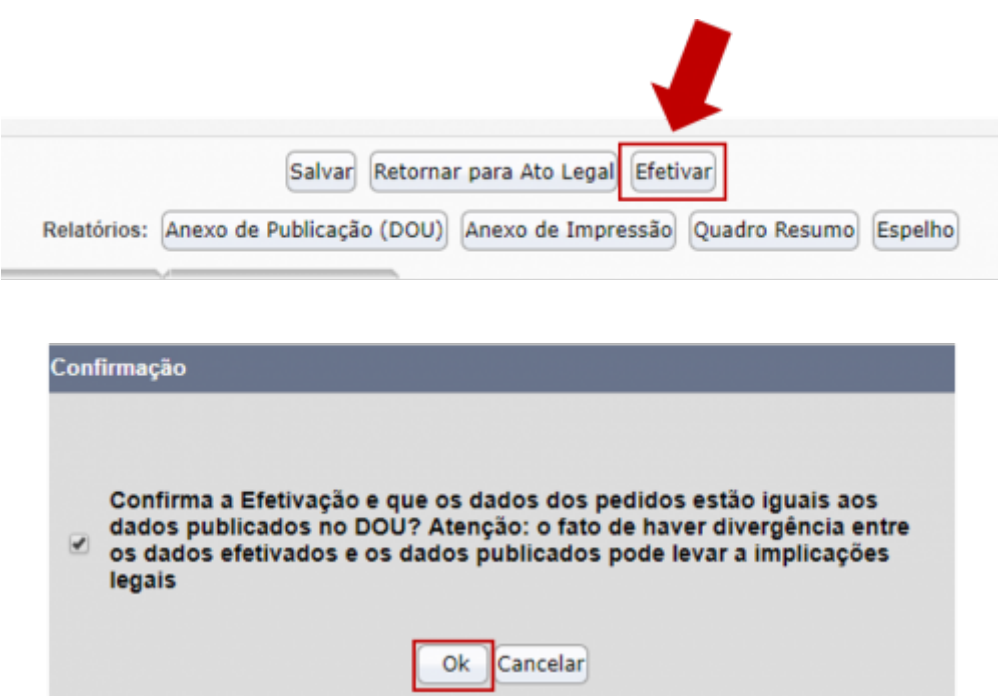

**10) Comunicar à SOF**, pelo email depes.sof@economia.gov.br]] , a publicação do ato e internalização dos dados no SIAFI;

#### **11) Realizar e/ou responder ajustes na publicação e/ou efetivação**, caso identificados pela SOF.

Se for necessário realizar algum ajuste, o usuário deverá anular a efetivação, justificadamente, e retorná-la até o momento em que a edição para o ajuste seja realizável.

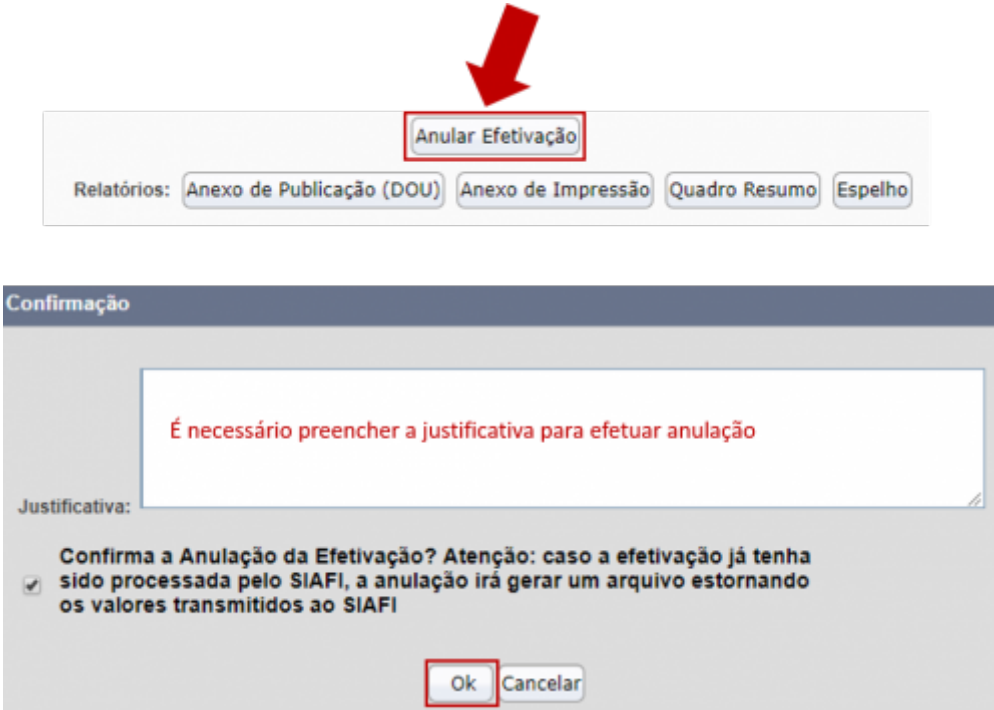